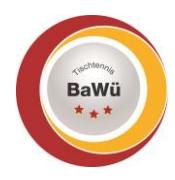

## **click-tt – Anleitung Registrierung**

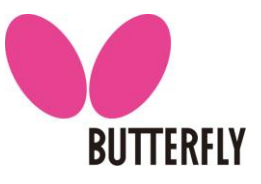

Stand: April 2022

Damit du die Möglichkeiten von click-tt im Schiedsrichter-Bereich nutzen kannst, musst du dich zuerst registrieren, falls du noch keinen Benutzernamen und Passwort besitzt. Diese Anleitung zeigt dir Schritt für Schritt die Vorgehensweise.

## **1.) Neuregistrierung**

- Der folgende Link ruft die Startseite von click-tt auf, auf der du die Neuregistrierung starten kannst: <https://ttbw.click-tt.de/cgi-bin/WebObjects/nuLigaTTDE.woa/wa/home>
- Klicke auf "Neuregistrierung" (grüner Kasten).

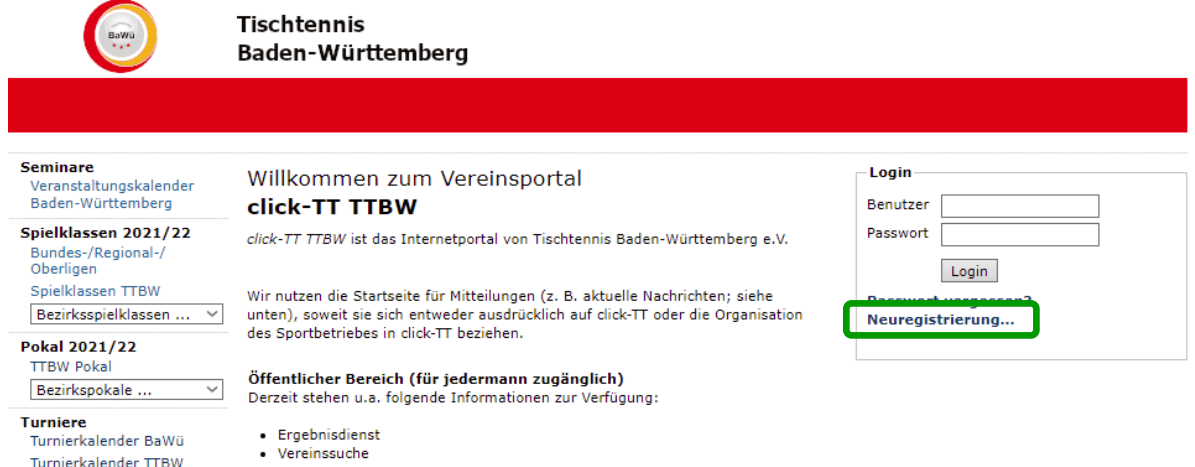

- Trage in die entsprechenden Felder deinen Nachnamen, Vornamen, Geburtsdatum, E-Mail-Adresse und Verein ein (blauer Kasten).

Schließe deine Eingaben ab, indem du die Schaltfläche "Registrieren" auswählst.

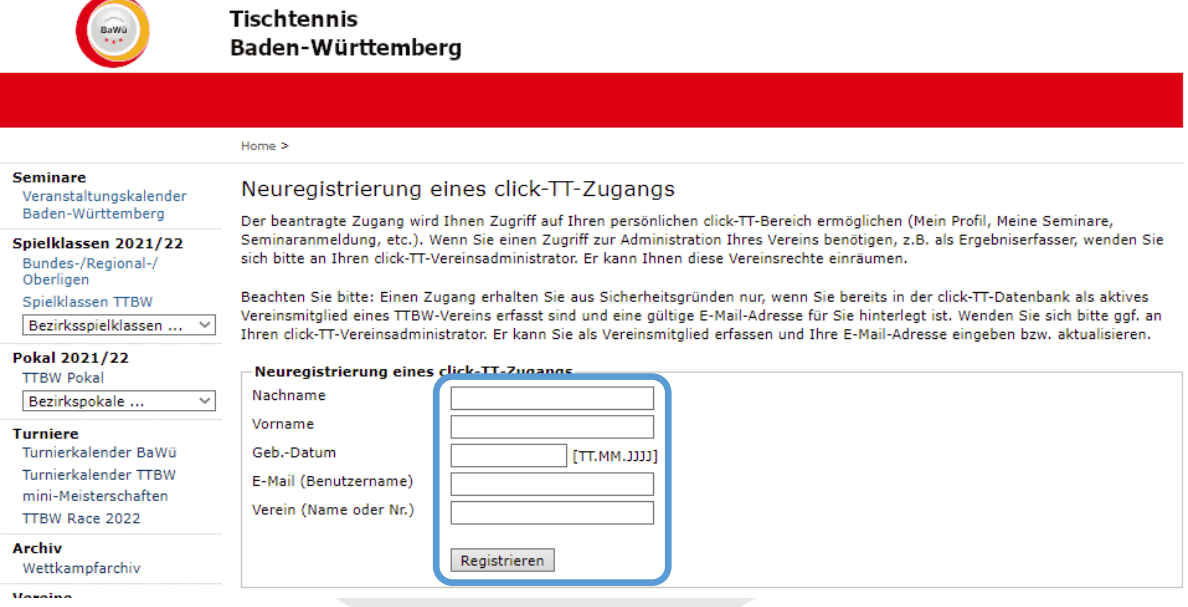

- Im Anschluss erhältst du eine E-Mail zugesendet, die du in Schritt 2.) benötigst.
- Das neue Fenster sollte geöffnet bleiben, da du es gleich wieder benötigst.

## **2.) Registrierung abschließen**

- Überprüfe dein E-Mail-Postfach, ob du von click-tt eine neue E-Mail erhalten hast (Evtl. ist es notwendig, auch den Spam-Ordner zu überprüfen.).
	- In der E-Mail findest du deinen Benutzernamen und dein Startpasswort (pinker Kasten).

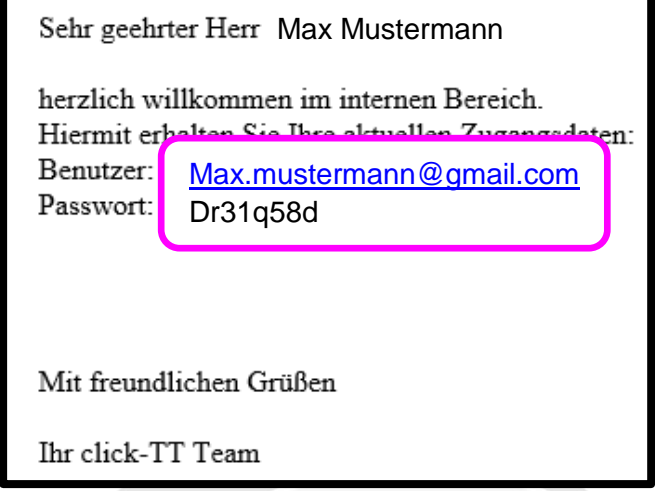

- Gebe im Login-Bereich deinen Benutzernamen (deine E-Mail-Adresse) und dein zugesendetes Passwort ein (roter Kasten). Drücke im Anschluss die Schaltfläche "Login".

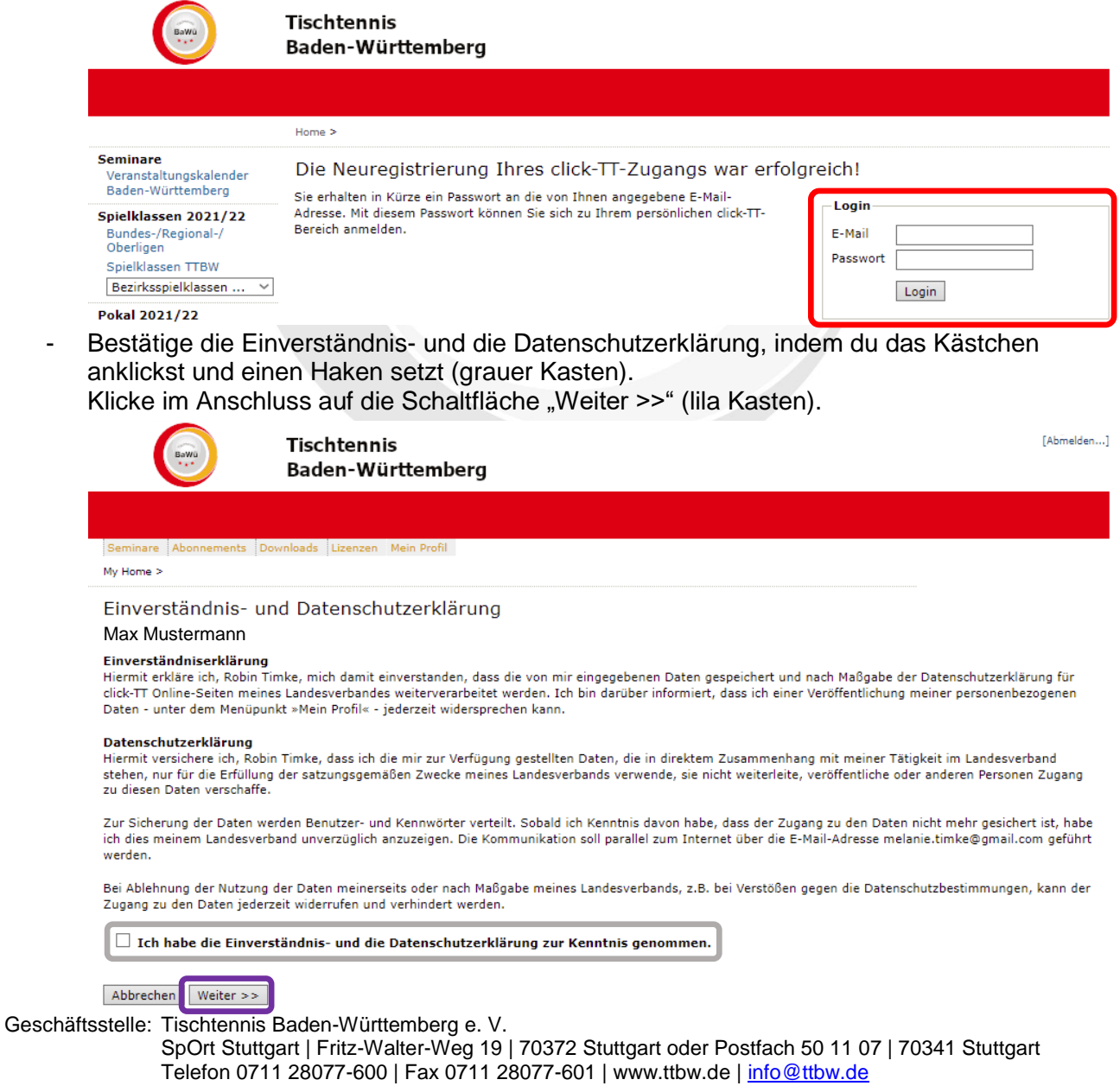

- Die E-Mail-Adresse, die im Bereich "Meine Zugangsdaten" als "Benutzername" **eingetragen ist, dient ebenfalls der Kommunikation in allen Schiedsrichter-Angelegenheiten (z. B. Informationen, Einsatzschreiben, …). Dieses E-Mail-Postfach solltest du regelmäßig abrufen, um die aktuellen Neuigkeiten zu erfahren. Der "Benutzername" entspricht der Adresse im Feld "E-Mail 1" (gelber Kasten).** Wenn du die Adresse im Feld "E-Mail 1" änderst, verändert sich automatisch dein **Benutzername.**
- Gebe im Bereich "Meine Zugangsdaten" ein neues Passwort ein und wiederhole die Eingabe in dem Feld darunter (schwarzer Kasten).
- Überprüfe im Bereich "Meine Adresse" deine Daten, verbessere / ergänze sie gegebenenfalls und entscheide, ob sie veröffentlicht werden sollen (gelber Kasten). (Erklärung "veröffentlichen":

Wenn du eine Funktion im TTBW / Bezirk übernimmst und als Ansprechpartner auf der Homepage genannt wirst, kannst du über diese Auswahl entscheiden, welche Daten von dir angezeigt werden sollen. Als Schiedsrichter werden keine Daten veröffentlicht.)

Schließe deine Eingaben mit einem Klick auf die Schaltfläche "Speichern" ab (hellblauer Kasten).

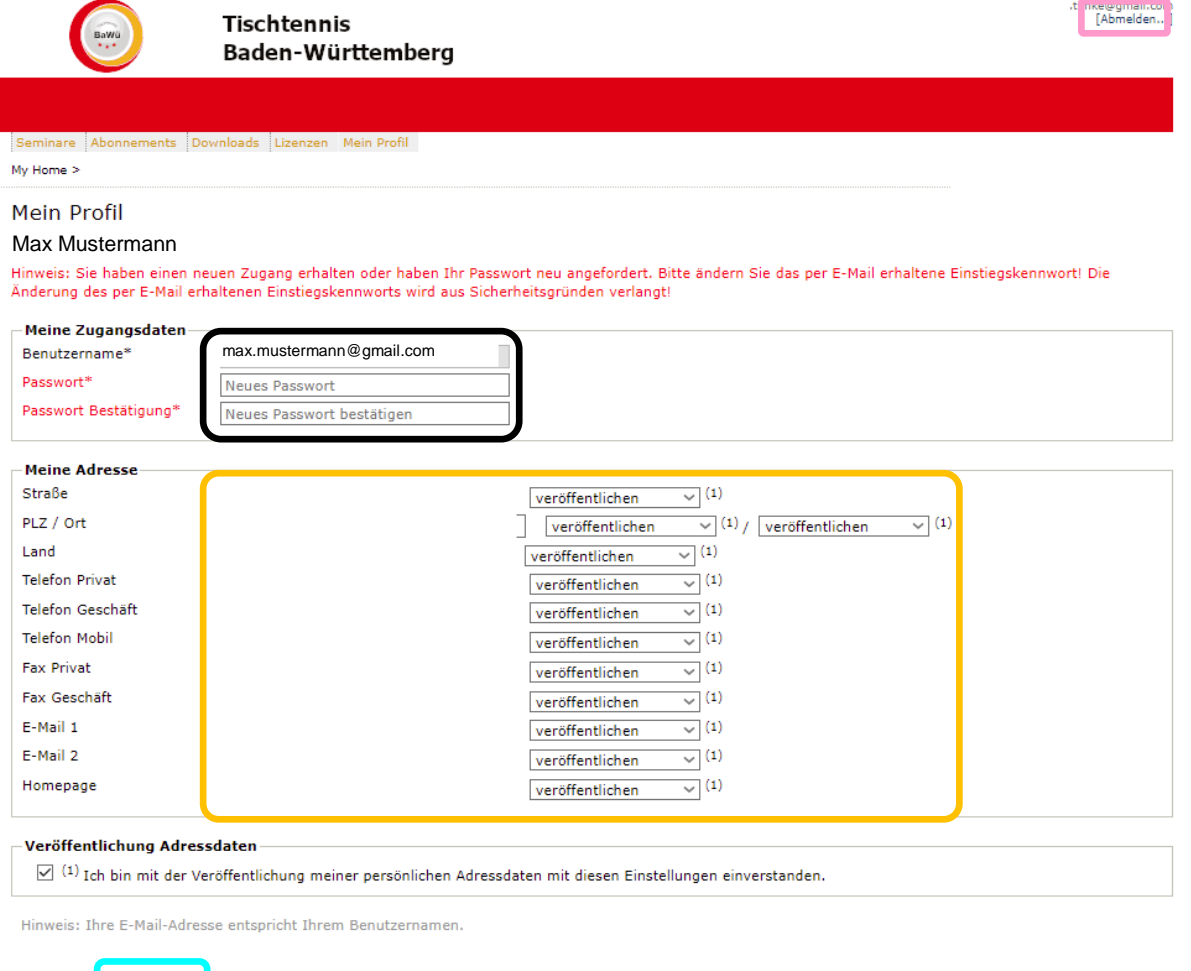

- Über die Schaltfläche "Abmelden" rechts oben (rosa Kasten) kannst du dich zum Abschluss ausloggen.

## **Bei Fragen oder Problemen kannst du dich an den TTBW Schiedsrichter-Ausschuss wenden [\(schiedsrichter@ttbw.de\)](mailto:schiedsrichter@ttbw.de).**

Abbrechen Speichern